## Guidelines for Checking Students' Smart Card Record Online 網上查閱學生智能卡紀錄指引

With the Smart Card System, parents can check students' go-to-school time and leaveschool-time, ePayment account balance and transaction records in the eClass platform. 當學生智能卡系統啟動後,家長可隨時於 eClass 系統內查閱學生之到校、離校考 勤紀錄,智能卡結存及交易紀錄。

#### Step 1: Login eClass 步驟一:進入 **eClass** 系統

- 1. Go to the St. Mary's Canossian College homepage http://www.smcc-canossian.org/ 登入嘉諾撒聖瑪利書院網站 http://www.smcc-canossian.org/
- 2. Click **eClass & ePayment** to open the window for eClass login

按 **eClass & ePayment** 進入校園系統登入介面 Intranet | WebMail | eClass & ePayment | Past Students' Association | Parent Teacher Association Thursday 24 August 2017 us vour **A** homenage . MARY'S C SSIAN ( ìЕ FOUNDED 1900 院 諾 撒耍 碼刮 162 Austin Road, Tsimshatsui, Kowloon, HKSAR. T: +852 2724 2771 F: +852 2724 2719 E: info@smcc.hk **Online Announcements** Holistic Development and Effective Learning Start HERE ... **Tender Notices**  $\frac{1}{2}$ **The College** Students ŕ ٠ ٠ About Us<br>School Plans and **Student Council Donation for Stage Lighting** Guidelines on Holding Posts of Reports Responsibility for Student · School Curriculum Leaders **Internal Scholarships** Language Policy • Language Policy<br>• Policy on Preventing<br>Sexual Harassment Coloury **Community Services** • The St. Marian **SCDCC Drama Prods** • Healthy School Moments to Cherish \* New Policy<br>• School History · Watch On Words **Pastoral Care** Administration **Student Quality** · School Calendar Guidance Team<br>Discipline Team Academic Departments **Careers and Further Studies** 2017.07.14 Closing Ceremony ★ New **School Library Guidelines for Outings** • 2017.07.10 Graduation Ceremony \* New  $E_1$  Admission · Class Timetable . 2017.07.05 Talent Quest **Latest Circulars** 200th Anniversary of the Foundation of the Canossian Institute Term Registration Day and Fees chargeable for the New<br>School Year<br>Graduation Day & Pre-HKDSE Results Release Briefing<br>Graduation Day & Pre-HKDSE Results Release Briefing<br>Staying Vigilant against the Spread of Communicable<br> The Celebration Song  $\bullet$ • Life of St. Magdalene of Canossa **Canossian Daughters of Charity** Canossian Missions (HK and Macau Province) Quick Links Intranet WebMa eClass ePayment Wisdom Begins in Wonder - Quality St. Marians as Inquisitive Learners **Location Map** All Rights Reserved @ SMCC 2017 Last updated on July 26, 2017 Green Project - Enviror t and Conservation Fund

Click here to login 按此處進入 eClass 校園系統登入介面

- 3. Input login name and password 鍵入用戶名稱及密碼登入系統
	- > eClass login ID (用戶名稱) :  $\vert p + \text{first 6 numeric digits of student's ID no.}$ p + 學生編號首六個數字

If the student's ID no. is s121701, the parent's login ID is p121701. 假如學生的學生編號是 s121701,家長的用戶名稱就是 p121701。

▶ Default password (預設密碼):

Student's date of birth (ddmmyyyy)

學生出生日期(ddmmyyyy)

If the student's date of birth is  $22<sup>nd</sup>$  January, 2003, the password will be 22012003. 假如學生的出生日期是 2003 年 1 月 22 日,家長的預設密碼就是 22012003。

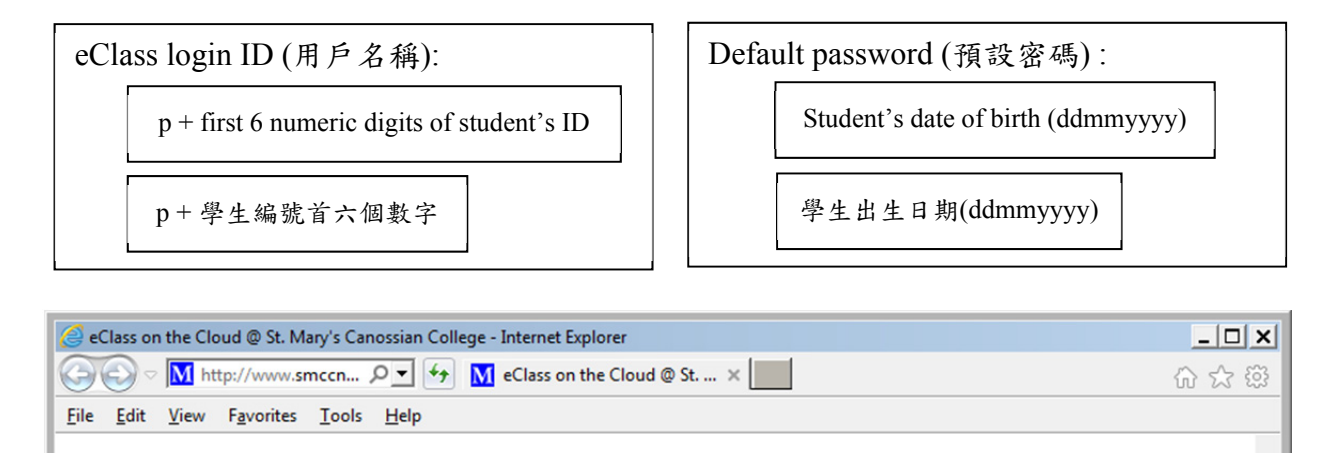

# **St. Mary's Canossian College**

eClass Login ID Password [  $\log_{10}$ Forgotten your password?

# {eClass} & [ePayment] <eNotice> on the Cloud

Maintained and powered by BroadLearning Education (Asia) Limited and Speedy Group Funded by PTA's School Improvement Fund

#### Step 2: Login e-Class 步驟二:進入系統介面

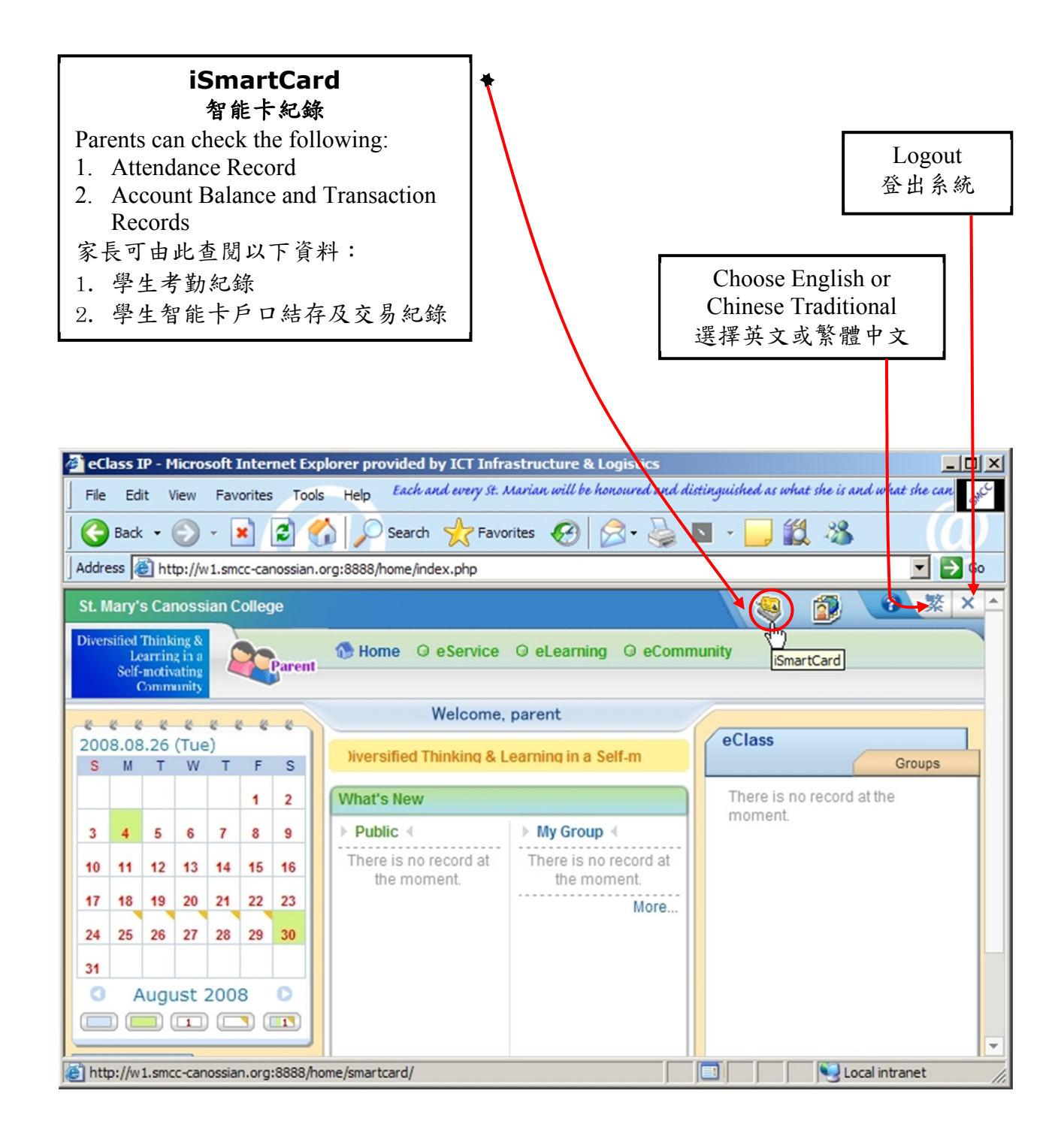

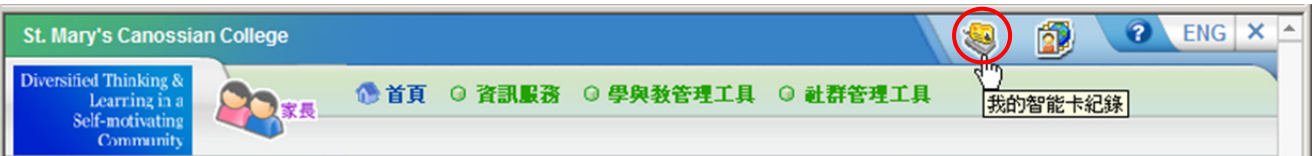

#### Step 3: Check iSmartCard Record 步驟三: 查考學生智能卡紀錄

#### Selection of Functions 功能選擇

**Function 1:** Check Account Balance and Transaction Records

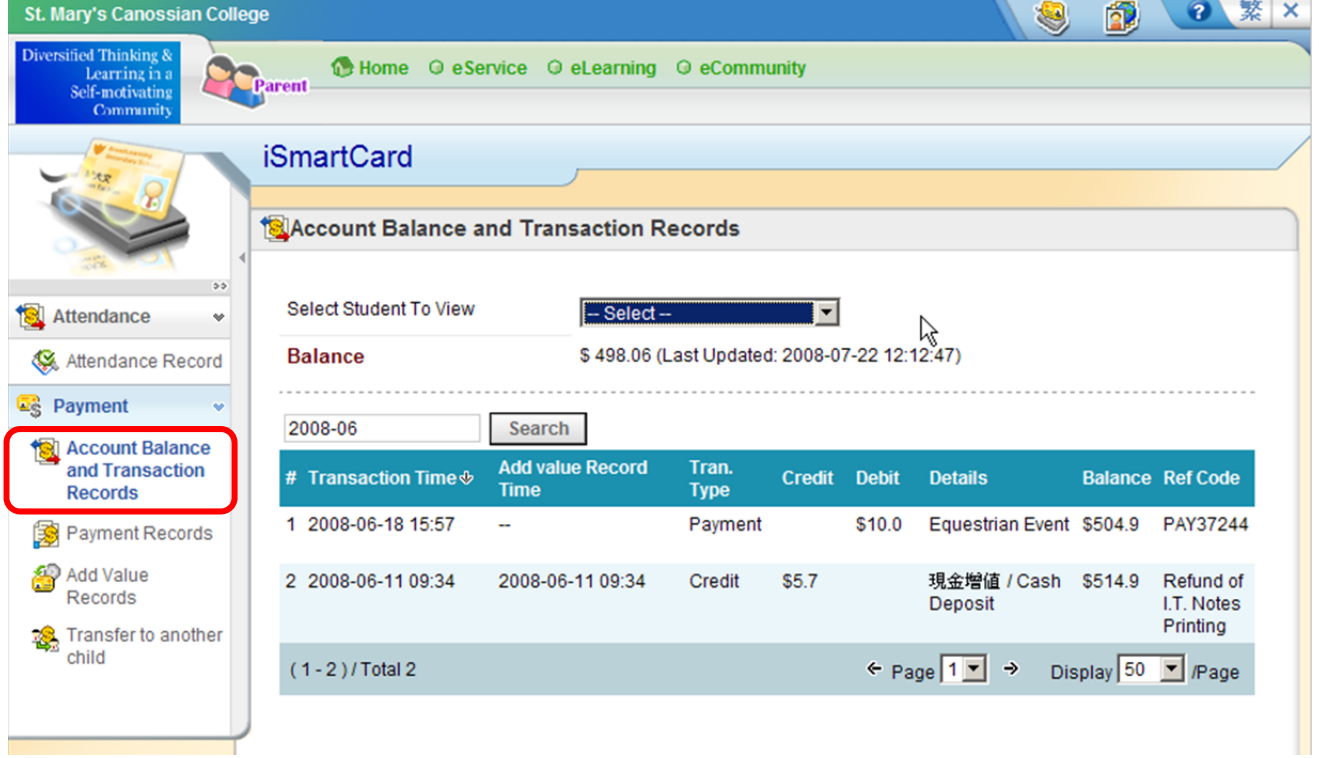

### 功能一:查閱戶口結存及紀錄

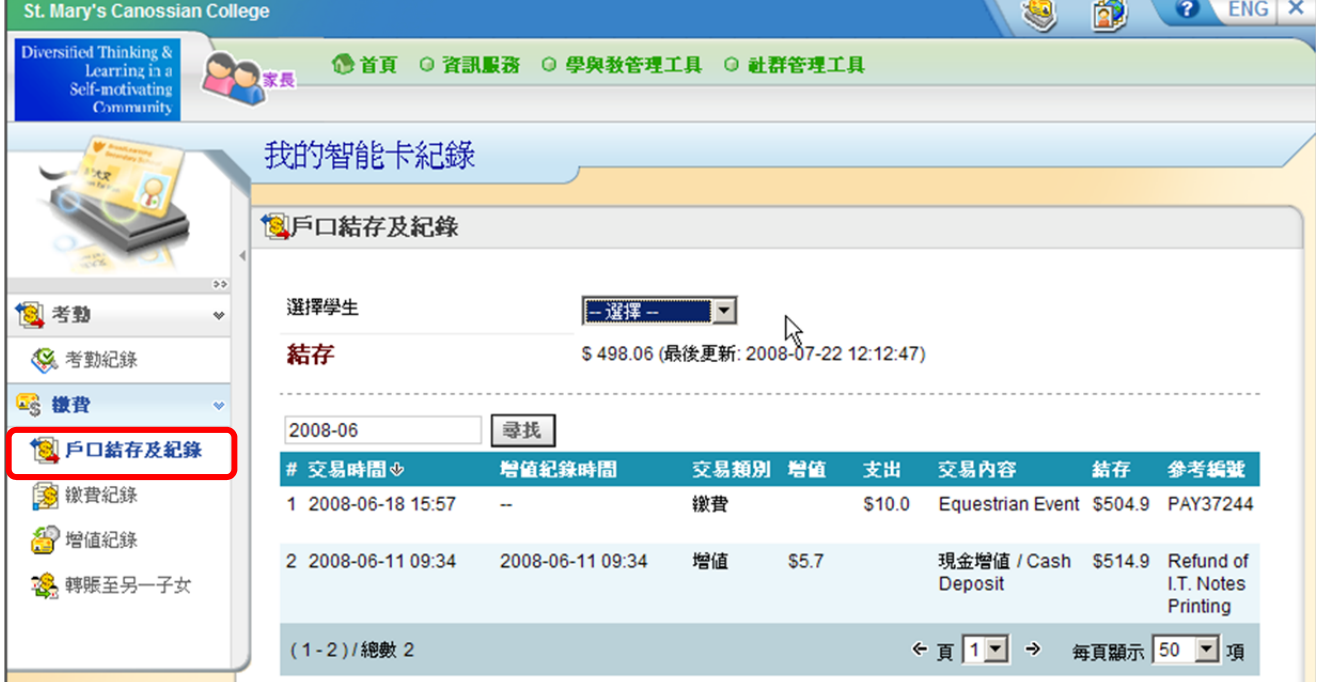

## **Function 2:** Check Payment Records

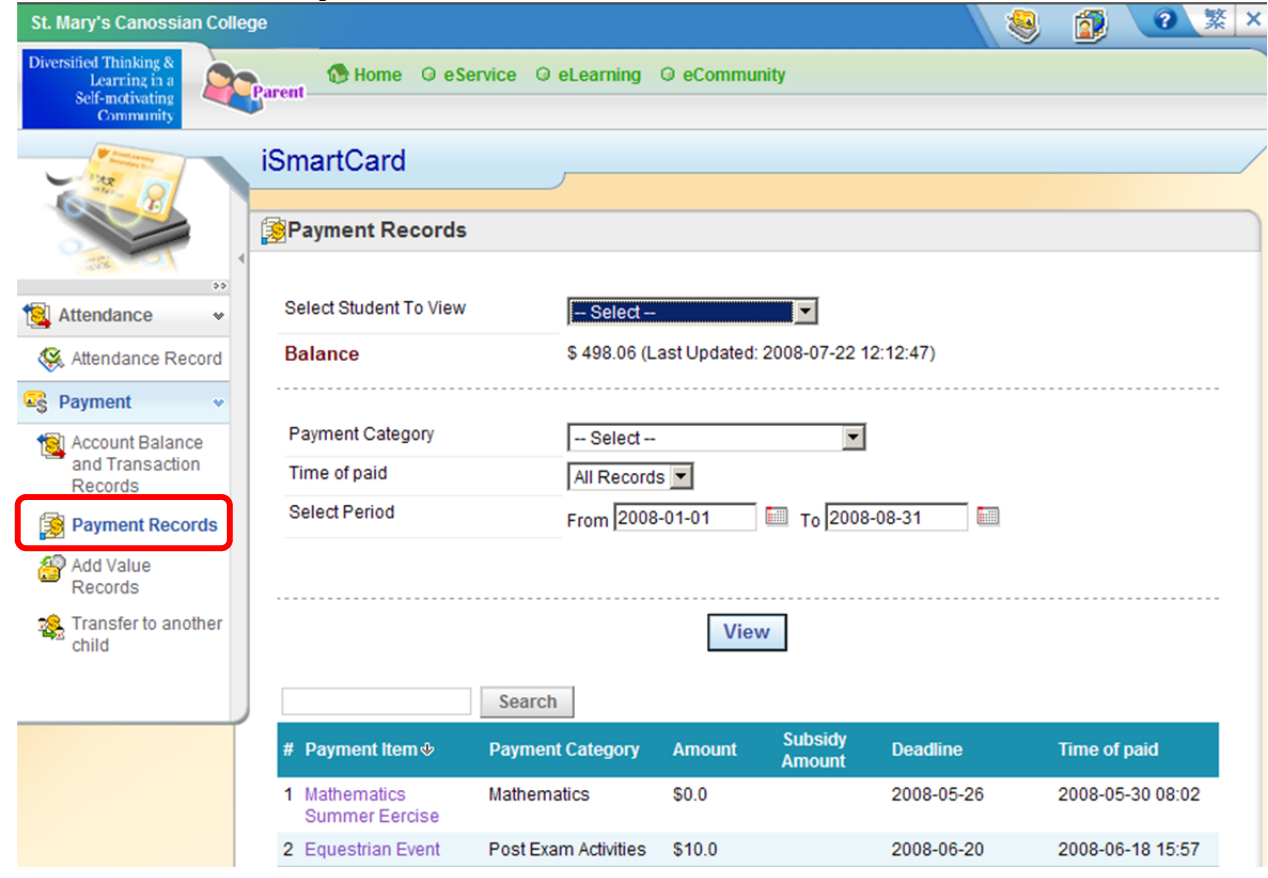

### 功能二:查閱智能卡繳費紀錄

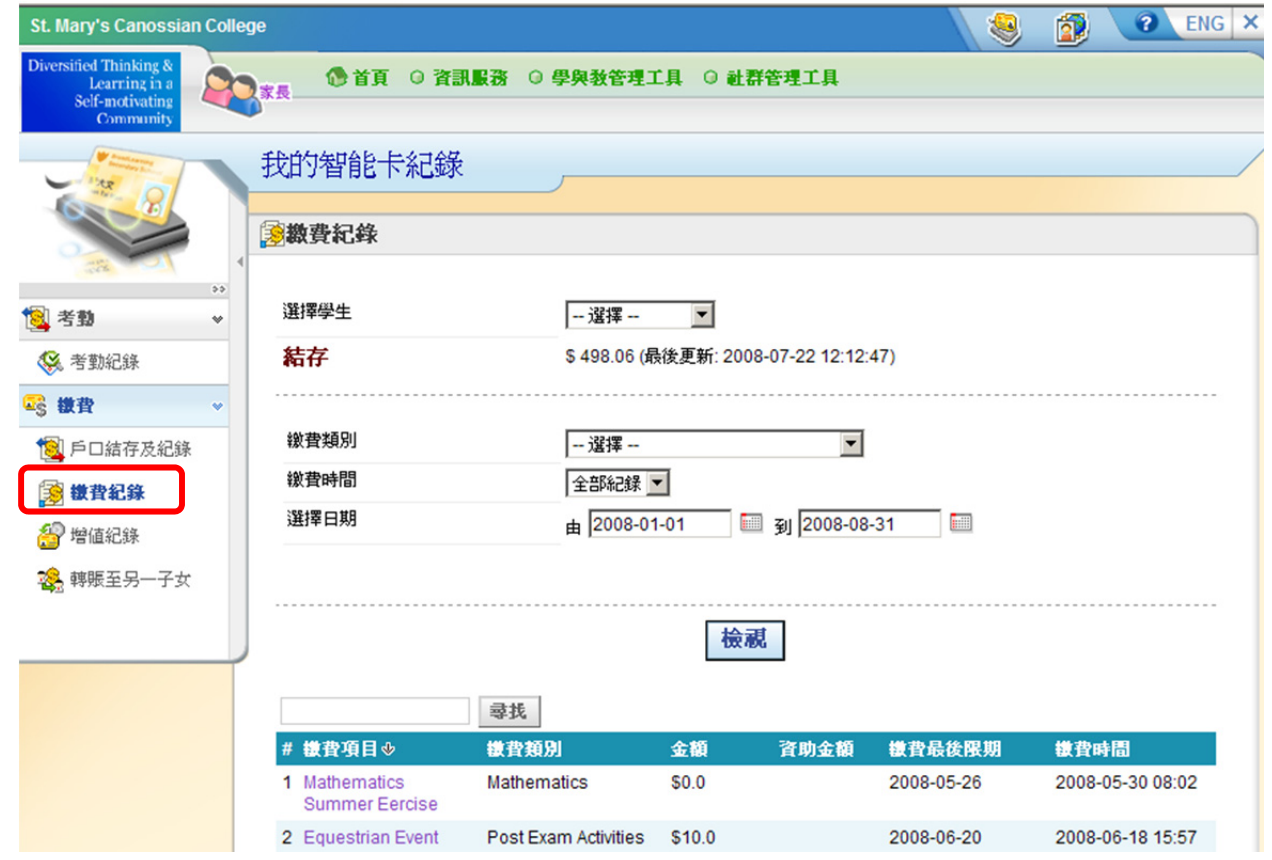